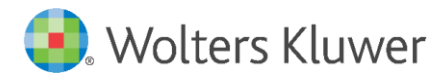

Installation Instructions and Release Notes

February 2020

**Governance, Risk & Compliance**

CRA *Wiz* and Fair Lending *Wiz*: 2019 Projected Demographics

## **Content**

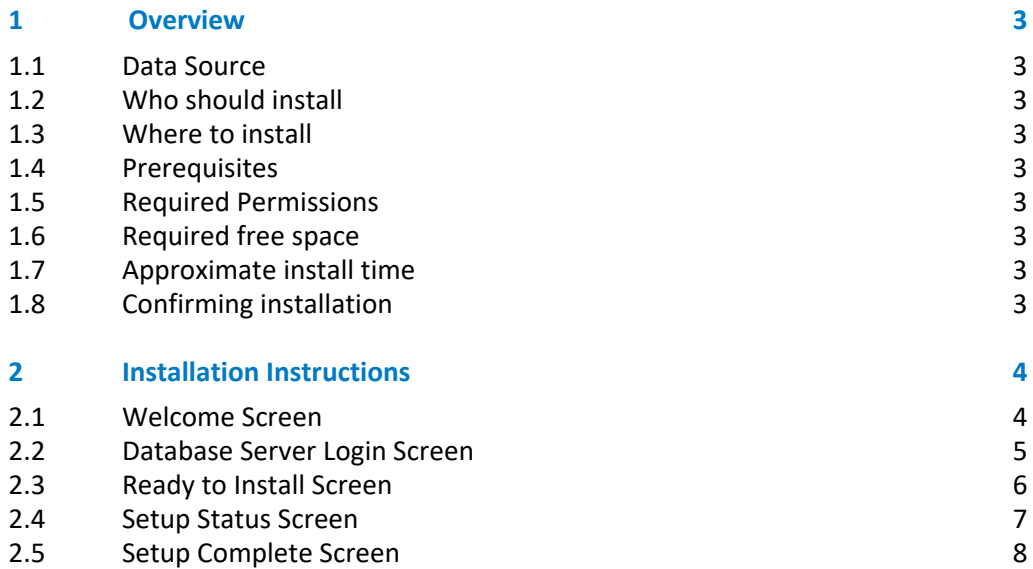

## <span id="page-2-0"></span>1 Overview

This update provides the latest **P**r**ojected Demographic Data** for use in performance context analysis.

#### <span id="page-2-1"></span>1.1 Data Source

<span id="page-2-2"></span>American Community Survey five-year estimates.

#### 1.2 Who should install

Any client licensed for Projected Geo-Demographic Data should install this update. To determine if you are licensed for this data, go to the **System Maintenance** screen and select **License and Access Management**.

#### <span id="page-2-3"></span>1.3 Where to install

This dataset should be installed on the SQL Server where CRA *Wiz* and Fair Lending *Wiz* is hosted. No client installation is required.

#### <span id="page-2-4"></span>1.4 Prerequisites

**CRA** *Wiz* **and Fair Lending** *Wiz* **7.4 or higher is required to install this update**. To check your CRA *Wiz* and Fair Lending *Wiz* version, go to the program menu bar and select **Help** > **About CRA Wiz**. Build numbers starting with "74" are acceptable.

#### <span id="page-2-5"></span>1.5 Required Permissions

This update is installed as a single table on your SQL server, so both Windows read/write permissions and SQL Server table creation permissions are required. Wolters Kluwer recommends that the user running the install have both Windows admin and SQL Server admin login credentials.

#### <span id="page-2-6"></span>1.6 Required free space

<span id="page-2-7"></span>Less than 1 GB

#### 1.7 Approximate install time

<span id="page-2-8"></span>5 – 10 minutes

#### 1.8 Confirming installation

Use the following SQL script to confirm that the data has been successfully installed. SELECT COUNT(\*)

FROM [USCensus].[dbo].[PROJECTEDDEMOG19]

If the count returned is greater than zero, the data has been installed. The actual count value will vary based on your licensed region(s).

# <span id="page-3-0"></span>2 Installation Instructions

To install **2019 Projected Demographic** data, follow these steps:

- 1. After downloading the update locally on the SQL Server, locate and double-click the **2019ProjectedDemographicData** installation file. The installer displays the **Welcome** screen.
- 2. Follow the directions for each of the following screens.

#### <span id="page-3-1"></span>2.1 Welcome Screen

Click the **Next** button:

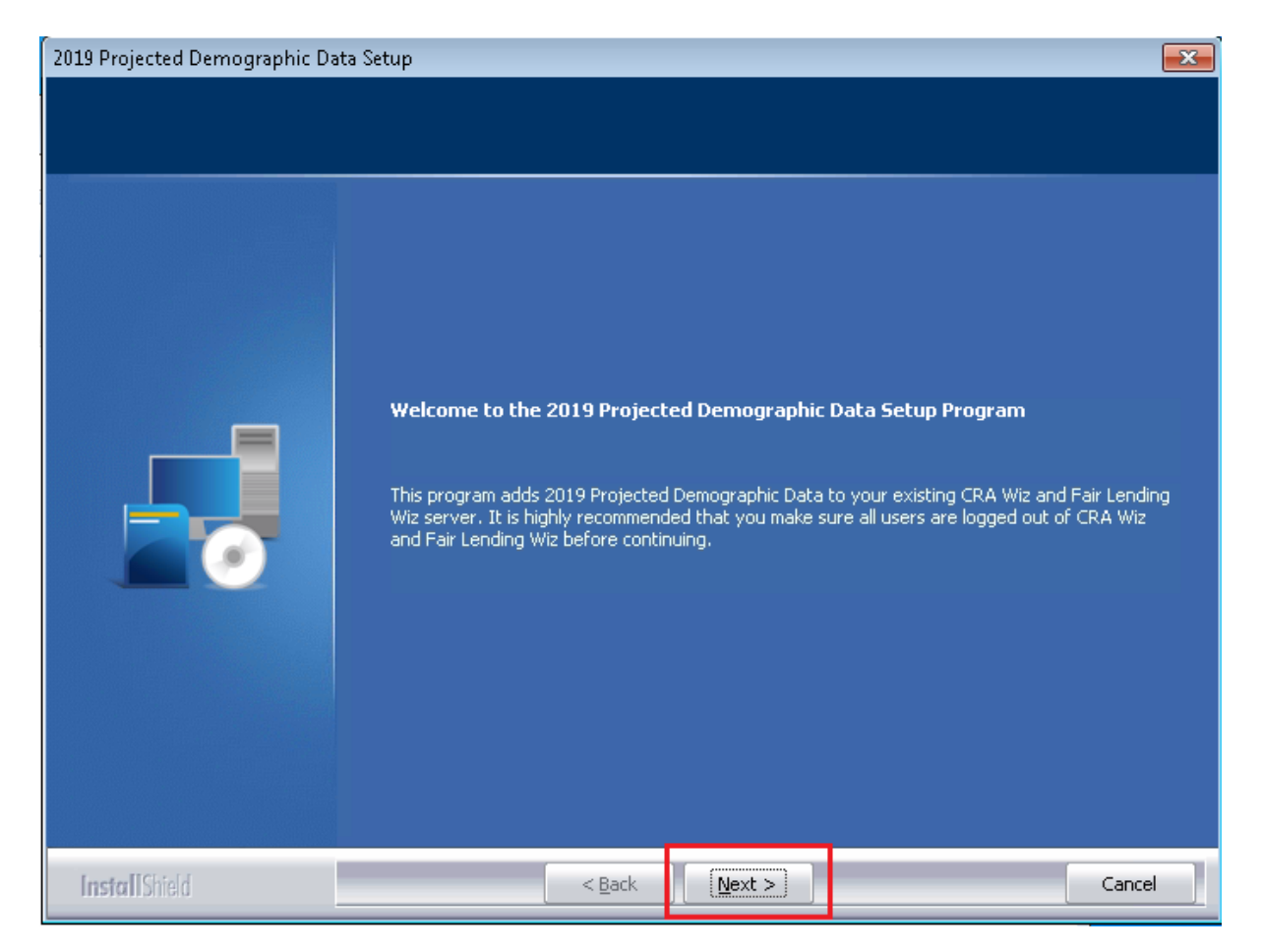

The software displays the **Database Server Login** screen.

## <span id="page-4-0"></span>2.2 Database Server Login Screen

You use the **Database Server Login** screen to specify the SQL Server to which you are installing to, and also SQL Server login information:

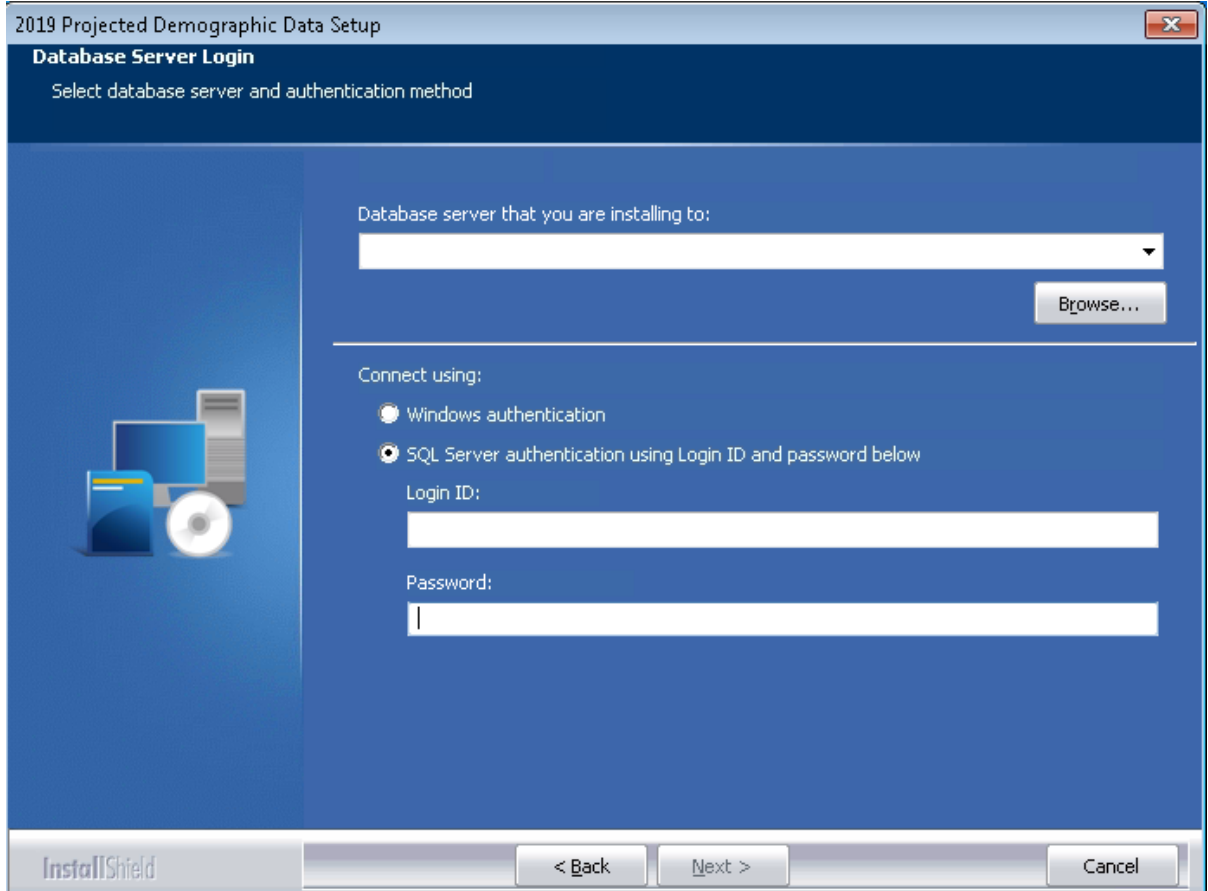

To configure SQL Server options, follow these steps:

- 1. Do one of the following:
	- In the **Database server that you are installing to** field, enter the **SQL Server name and instance** to which you are installing the data.

**Example**: SVRBOS01\SQLEXPRESS

- Click the **Browse** button and in the resultant dialog box, select the SQL Server.
- 2. Choose one of the following authentication options:
	- Use Windows Authentication
	- Use SQL Server Authentication If you select this option, you must also enter your SQL Server account **User Name** and **Password** in the **User Name** and **Password** fields.
- 3. Click the **Next** button.

The software displays the **Ready to Install** screen.

## <span id="page-5-0"></span>2.3 Ready to Install Screen

To begin installing the data, click the **Install** button:

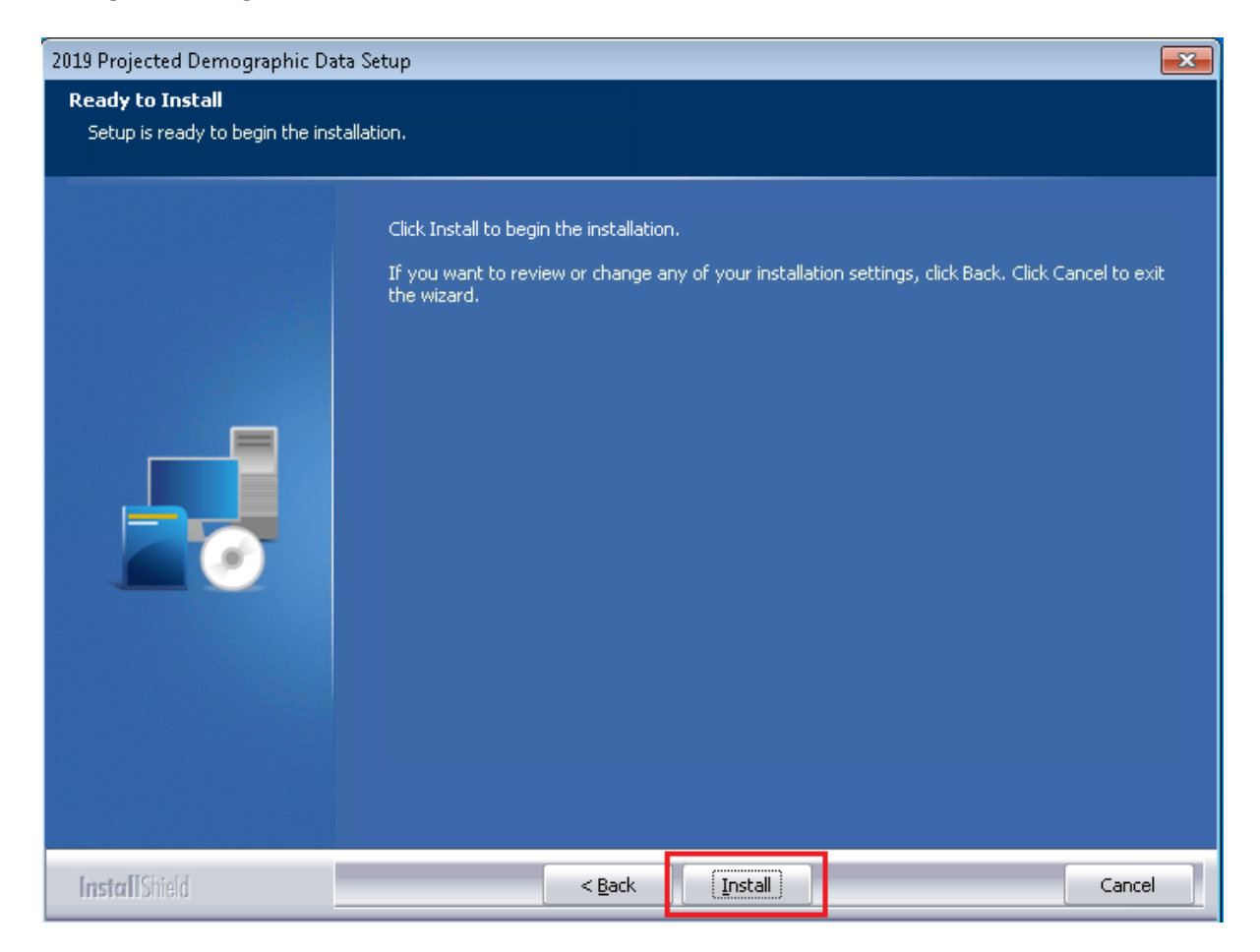

The installer displays the **Setup Status** screen.

## <span id="page-6-0"></span>2.4 Setup Status Screen

The **Setup Status** screen displays a progress bar that reports the progress of the installation:

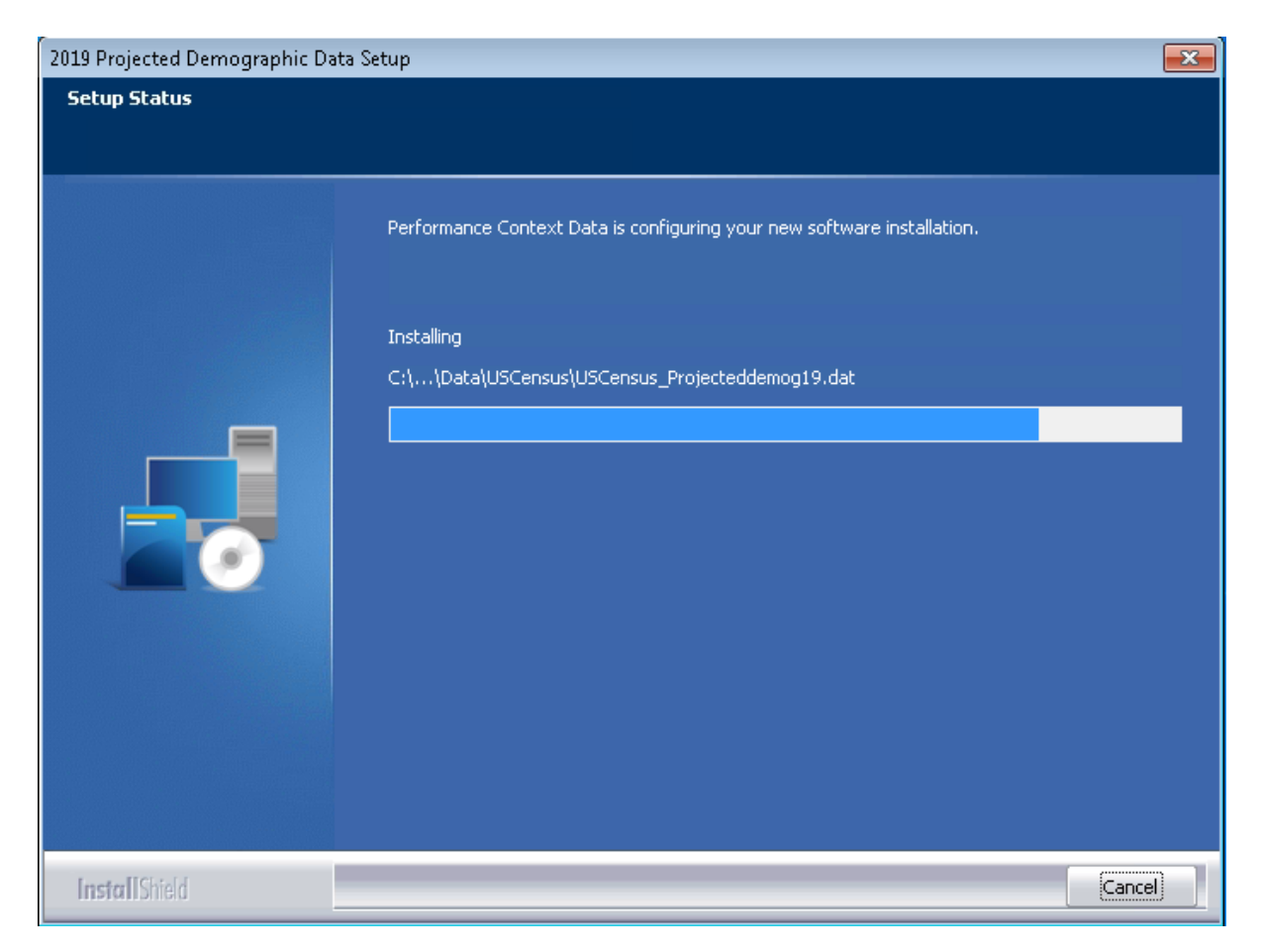

When installation is complete, the installer displays the **Setup Complete** screen.

## <span id="page-7-0"></span>2.5 Setup Complete Screen

Click the **Finish** button:

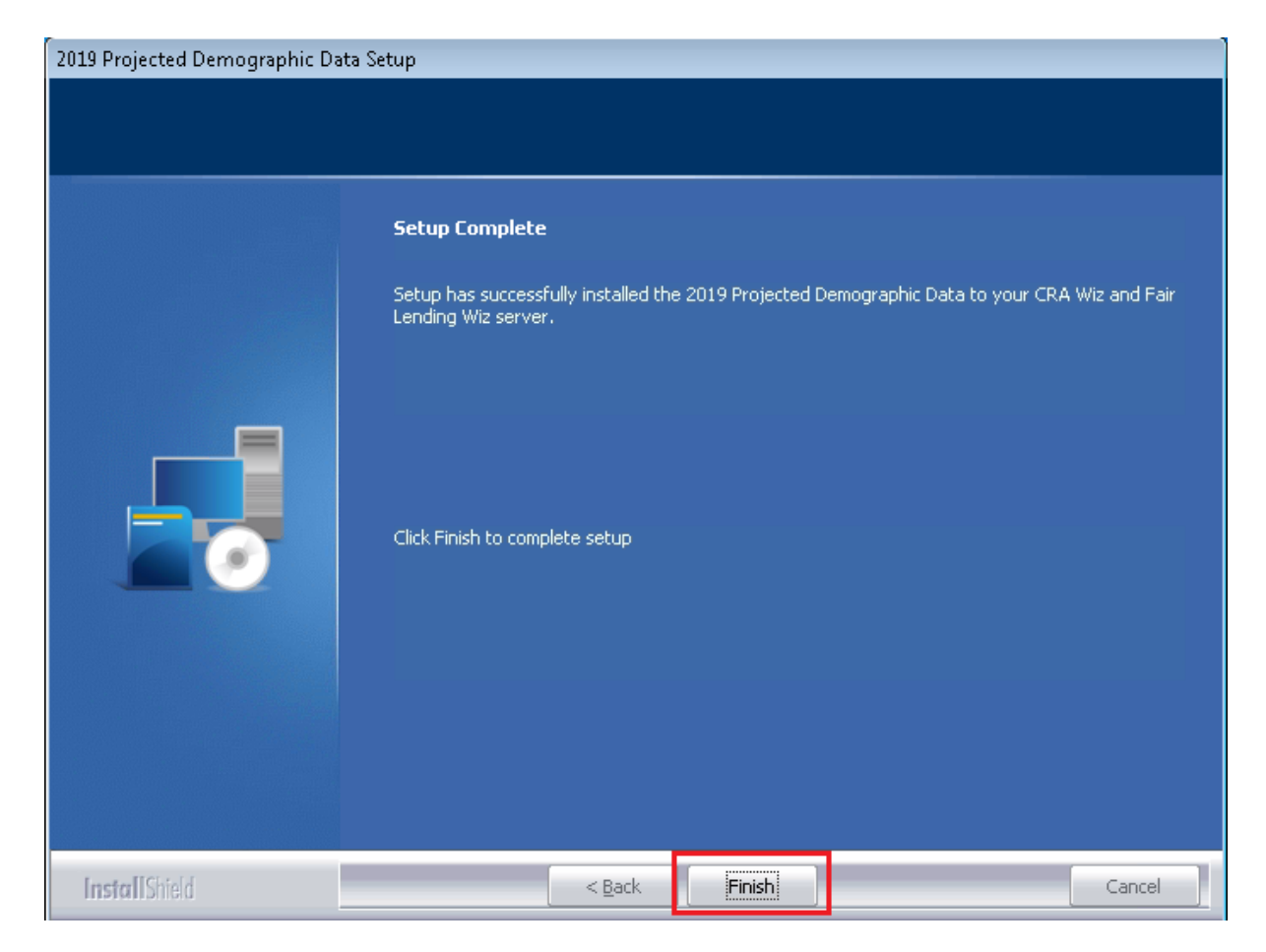

Installation is complete.